**03 تخطيط وتصميم الشرائح في باوربوينت 2016 PowerPoint**

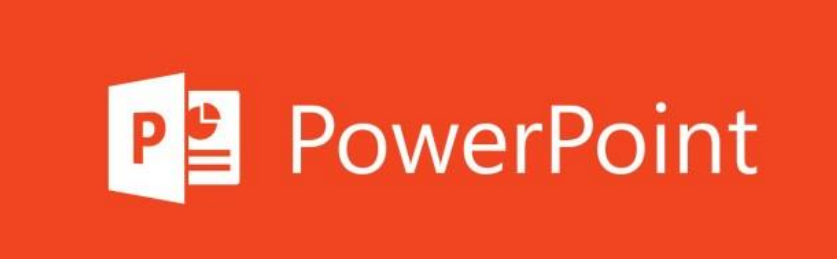

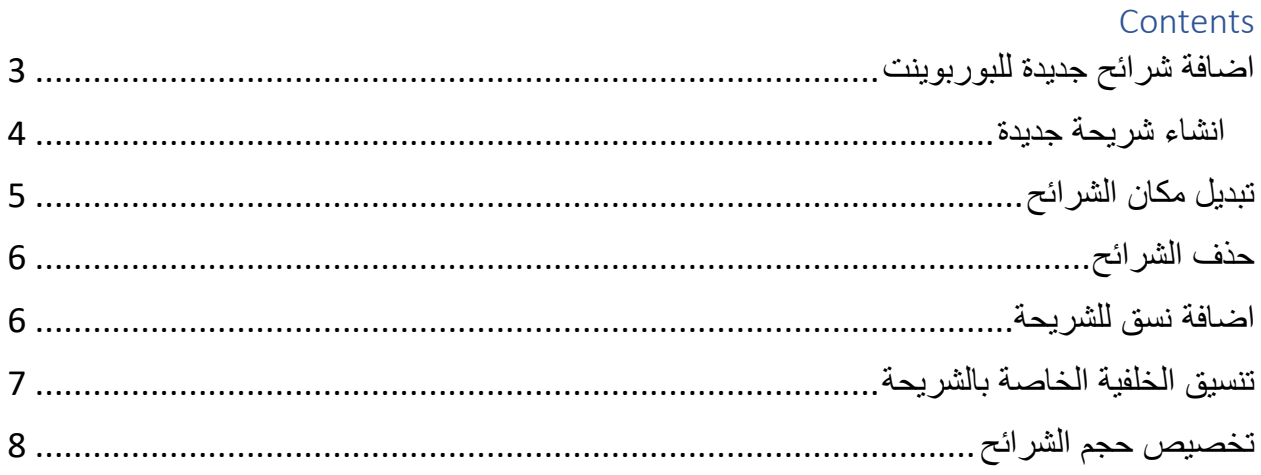

<span id="page-2-0"></span>اضافة شرائح جديدة للبوربوينت

عندما تقوم بانشاء عرض تقديمي جديد تحصل شرائحه على تنسيق الشريحه الرئيسيه والتي تحتوي بشكل افتراضي على عناصر نائب العنوان والتاريخ رقم الشريحه ومعلومات التذييل .

وتتضمن كل شريحه رئيسيه عده قوالب شرائح تسمى تخطيطات تتحكم بتخطيط المحتوي على انواع محدده من الشرائح والتخطيطات النموذجيه هي عنوان وعنوان ومحتوى ومحتويين وعنوان المقطع وفارغ .

اما التخطيطات االخرى تختلف حسب نوع المحتوى المقترن بالشريحه الرئيسيه.

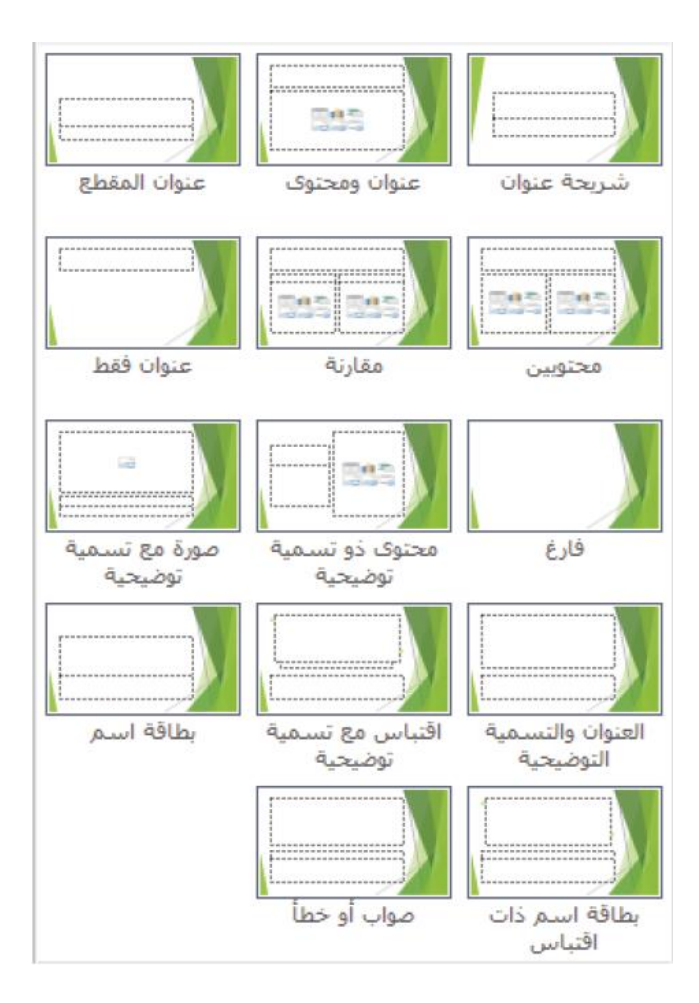

ومن االفضل ان نترك الشريحة االولى كشريحة عنوان كما في الشكل التالي :

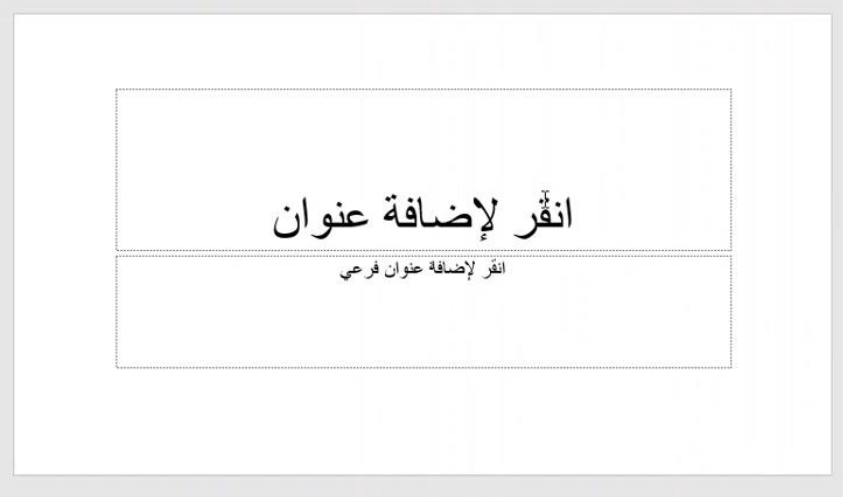

وفي طبيعة االحوال تحتوي شرائح البوربوينت على كالم قليل النها ليست شرح كامل للموضوع وانما ملخص للموضوع الذي سوف يعرض للعامة .

## <span id="page-3-0"></span>انشاء شريحة جديدة

واالن من اجل انشاء شريحة جديدة نضغط على انشاء شريحة جديدة كما في الشكل التالي :

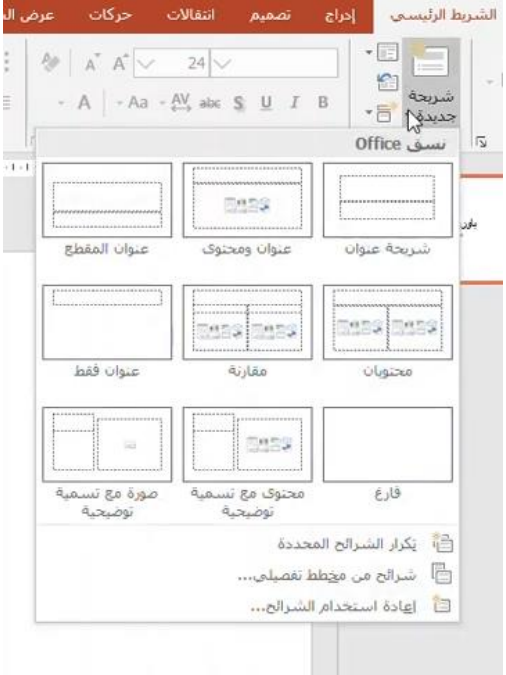

من الممكن ان نختار التخطيط الذي نريده او نقوم بانشاء شريحة جديدة افتراضيه وتكون بهذا الشكل :

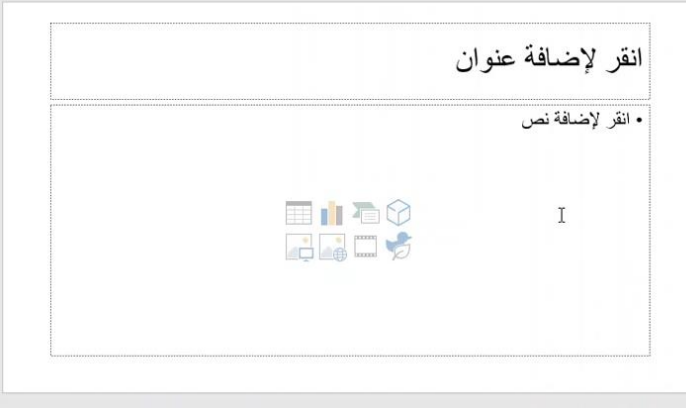

<span id="page-4-0"></span>ونقوم بملئ المعلومات التي نريد بالشكل التالي :

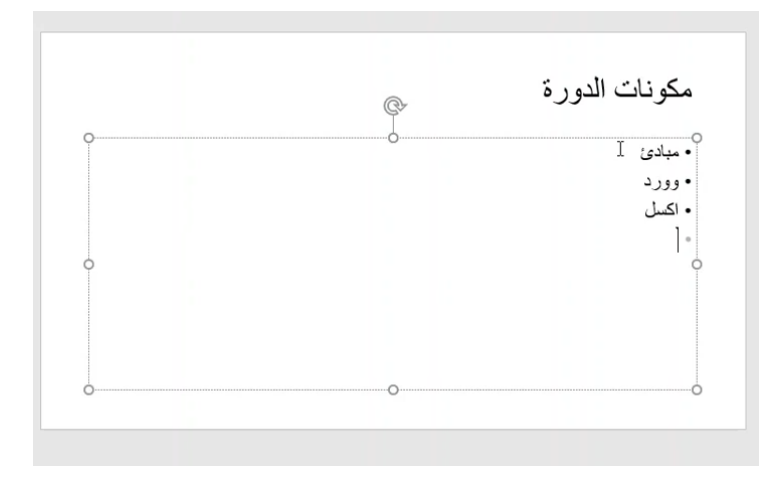

تبديل مكان الشرائح بوجد لدينا الان 3 شرائح وفي حال اردنا تبديل مكان شريحة ما يمكننا ذلك من خلال السحب والافلات على الشرائح :

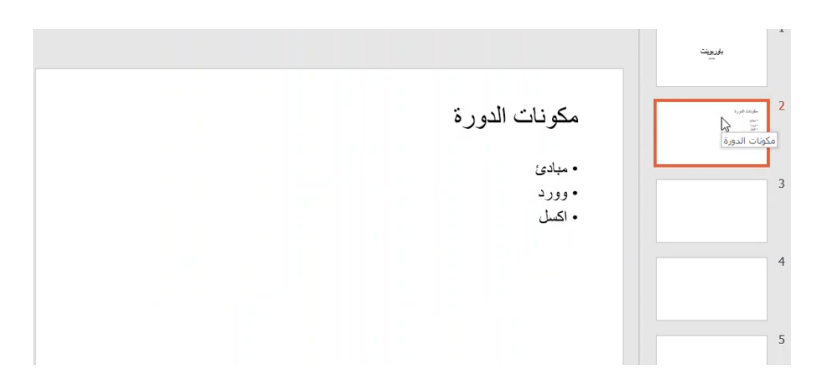

حذف الشرائح يمكننا ايضا ان نقوم بحذف الشرائح من خلال الضغط على شريحة ما وبالنقر اليمين عليها ونختار حذف الشريحة .

## <span id="page-5-1"></span><span id="page-5-0"></span>اضافة نسق للشريحة

وباالمكان ايضا اضافة نسق من اجل زيادة جمالية وترتيب الشرائح ويتم ذلك من خالل نافذة تصميم ونختار التنسيق المناسب لنا من اجل الشرائح :

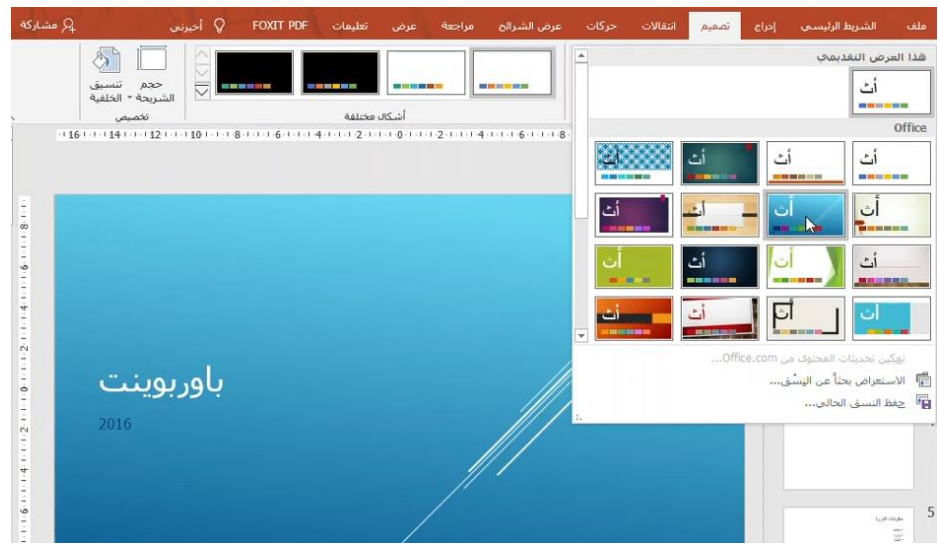

وايضا يمكننا تحديد الشرائح التي نريد تطبيق هذا التنسيق عليها من خالل اختيار شريحة محددة او التطبيق على كل الشرائح :

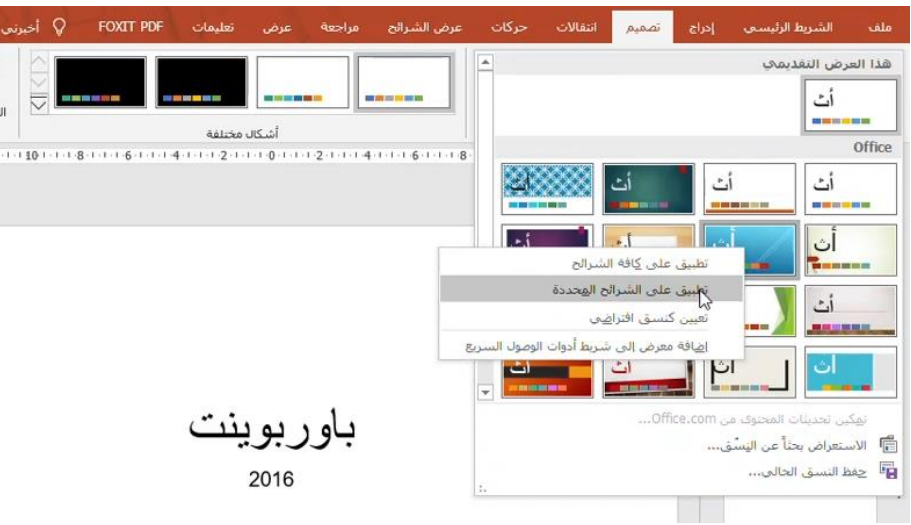

## <span id="page-6-0"></span>تنسيق الخلفية الخاصة بالشريحة

من الممكن ايضا ان نقوم بتغير تنسيق الخلفية من خالل الضغط على تنسيق الخلفية الموجودة في الواجهة :

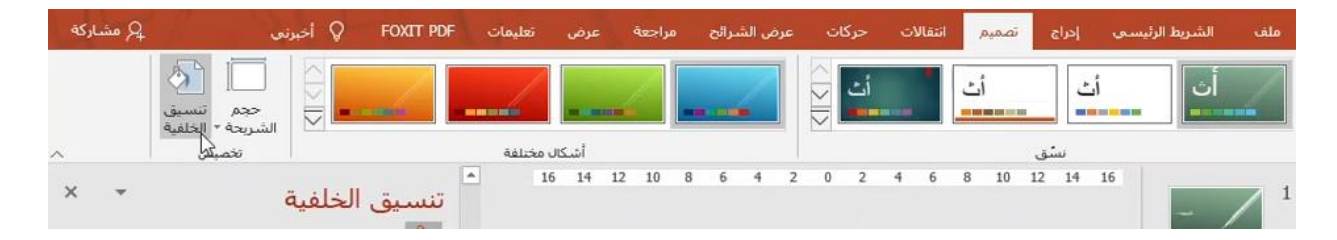

ونقوم باختيار االلوان التي نريد :

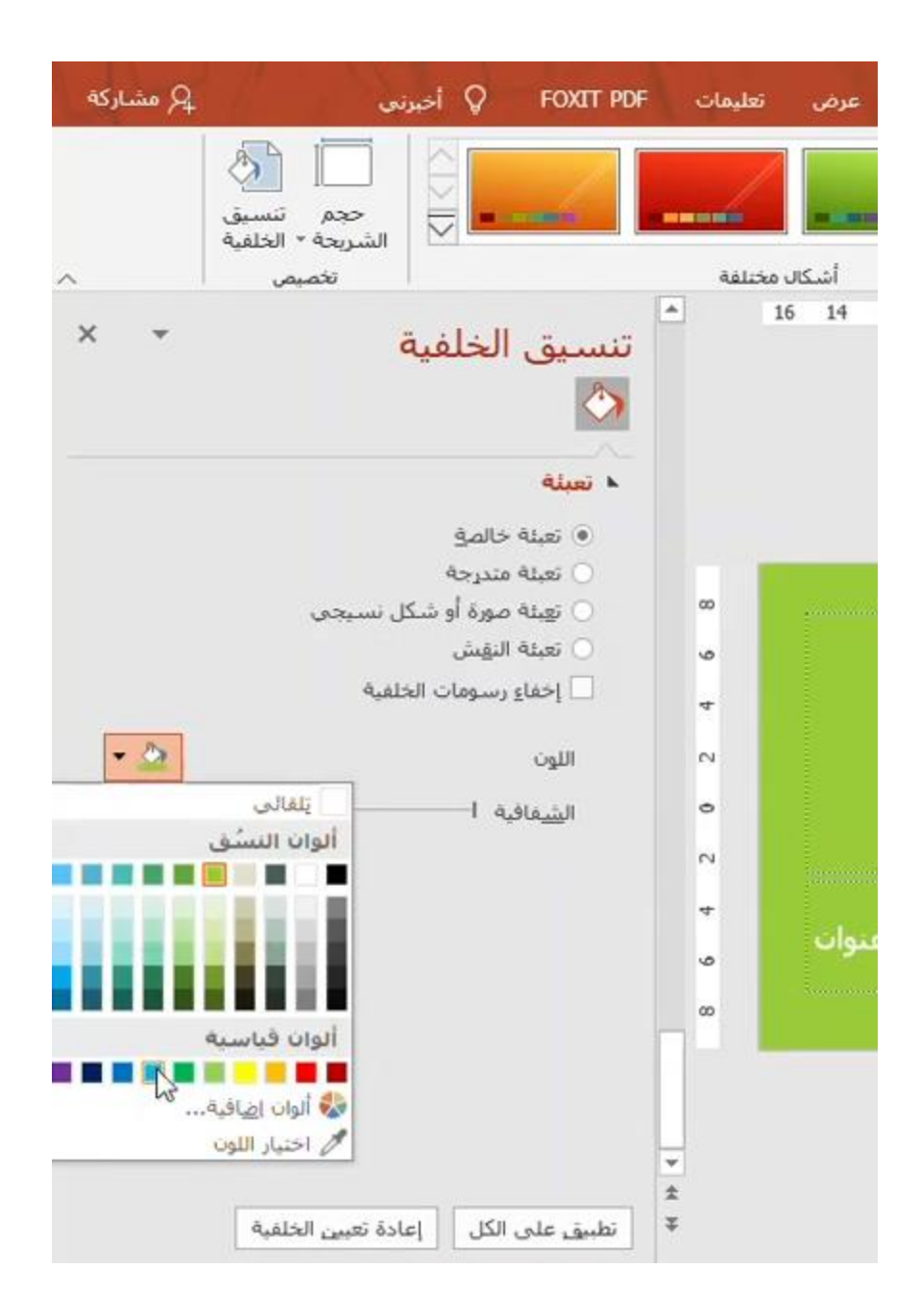

<span id="page-7-0"></span>تخصيص حجم الشرائح من اجل تخصيص حجم الشريحة يمكننا ذلك من خالل النافذة التالية :

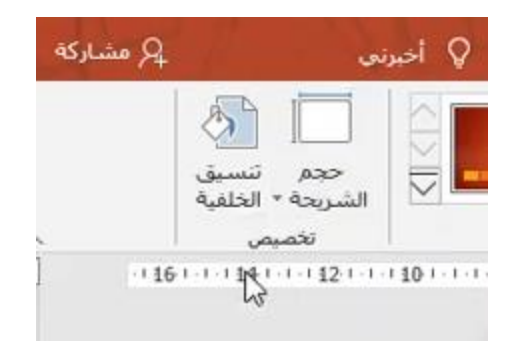

نقوم بالضغط على حجم الشريحة فيظهر لدينا هذا التبويب :

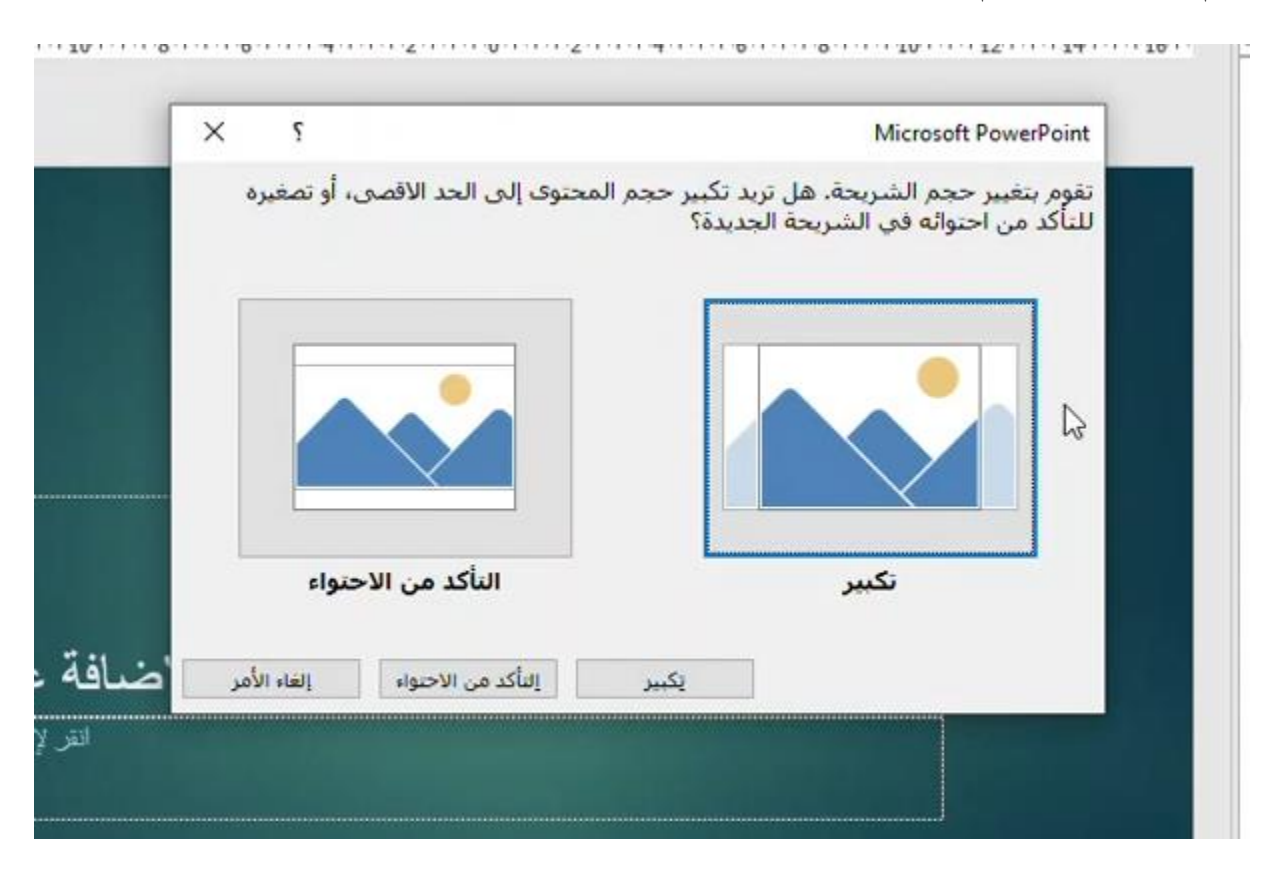

باالضافة الى انه يمكننا تخصيص حجم الشرائح حسب الطلب من خالل النافذة التالية :

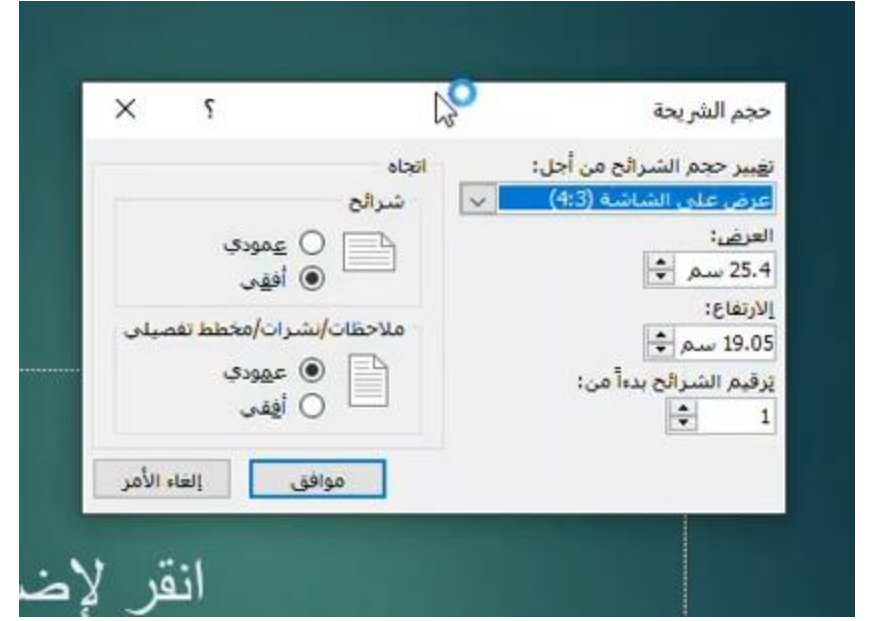